## Elektroniczna rejestracja w Szpitalu Specjalistycznym w Zabrzu

1. Naciskamy przycisk "Poradnie".

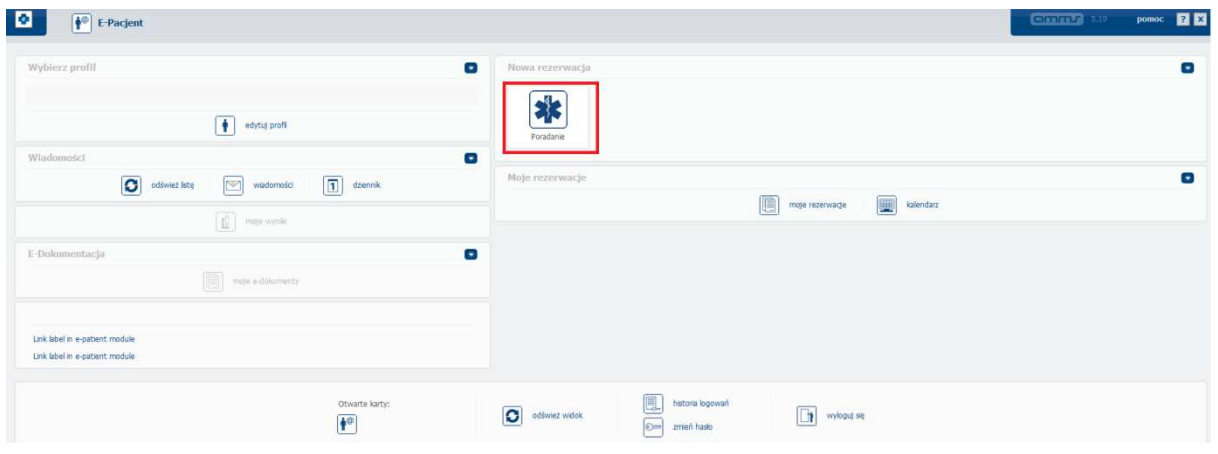

2. Z listy wybieramy do jakiej poradni chcemy się zarejestrować (dostępne są jedynie wizyty kontrolne) i naciskamy przycisk "dalej".

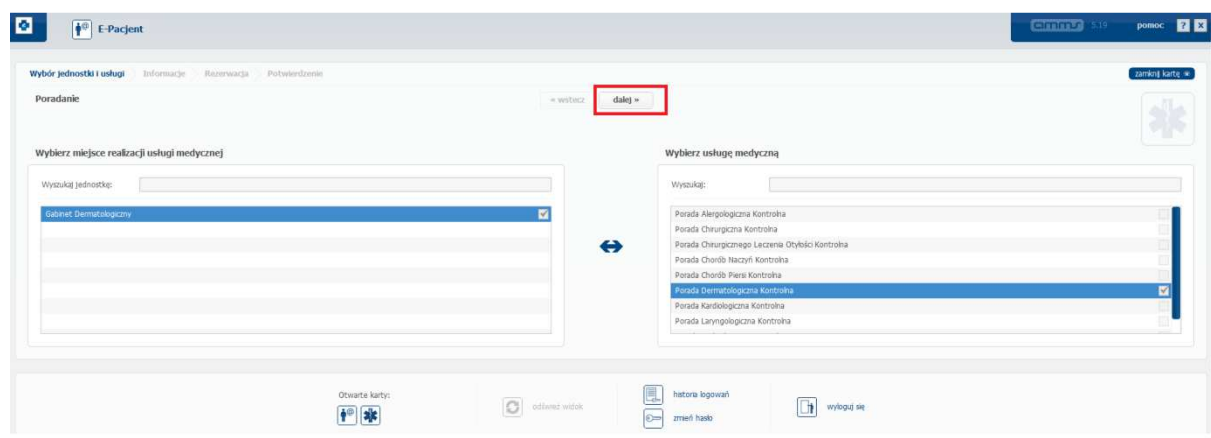

3. Ponownie naciskamy przycisk "dalej".

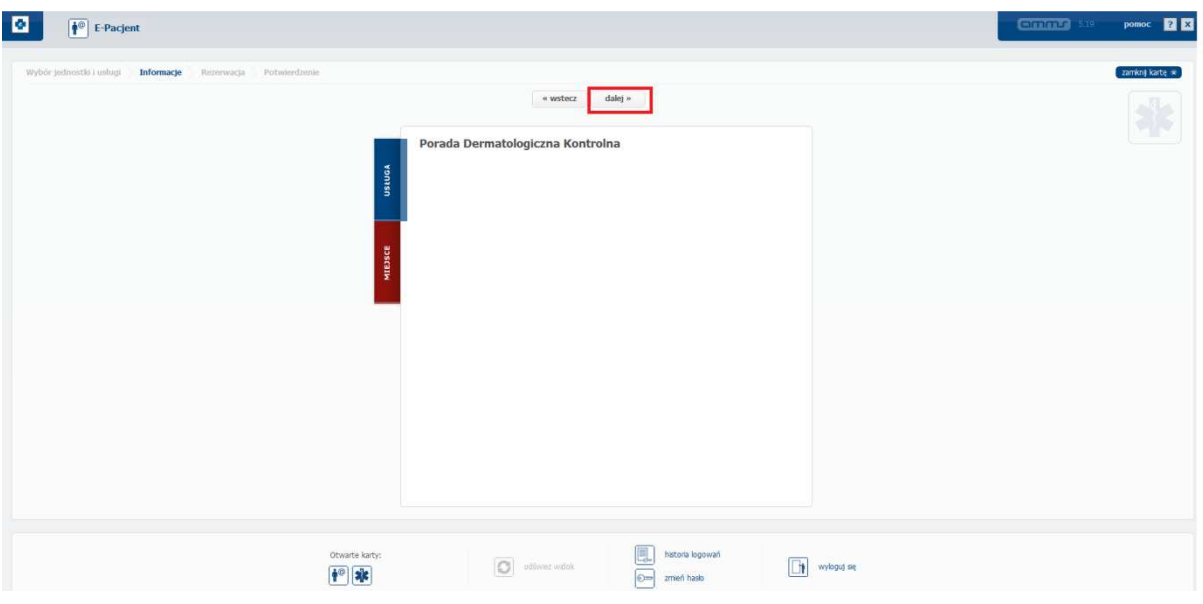

4. Wybieramy z listy interesujący nas termin i naciskamy przycisk "dalej".

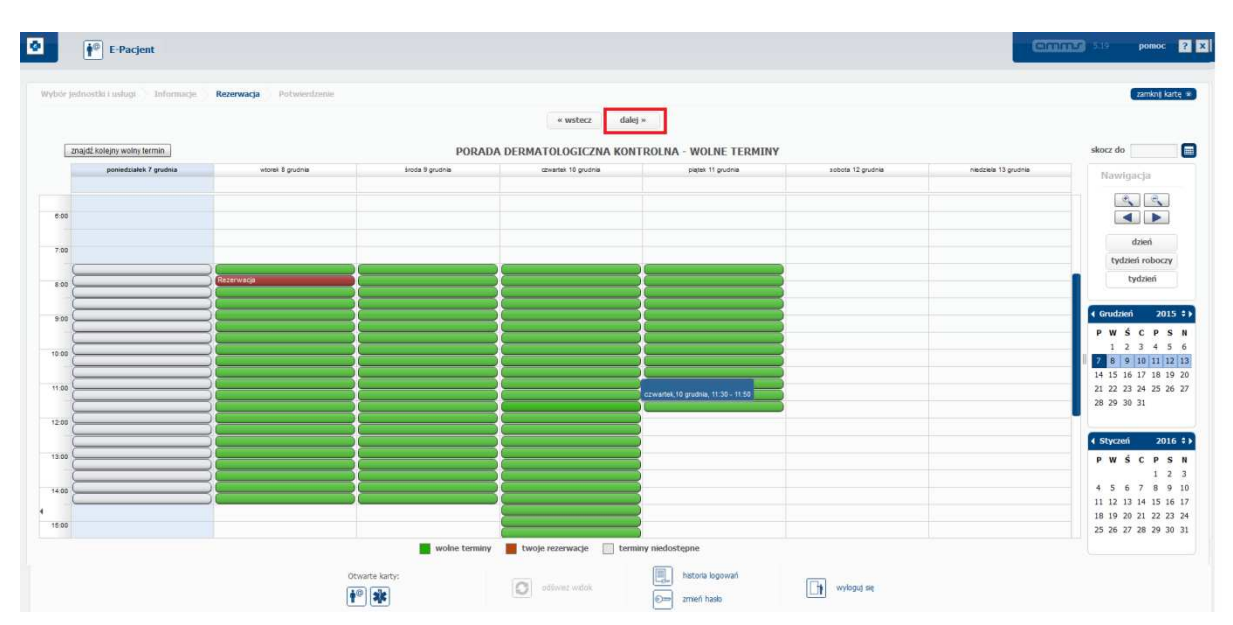

5. Sprawdzamy czy dane oraz termin się zgadzają i naciskamy przycisk "potwierdz".

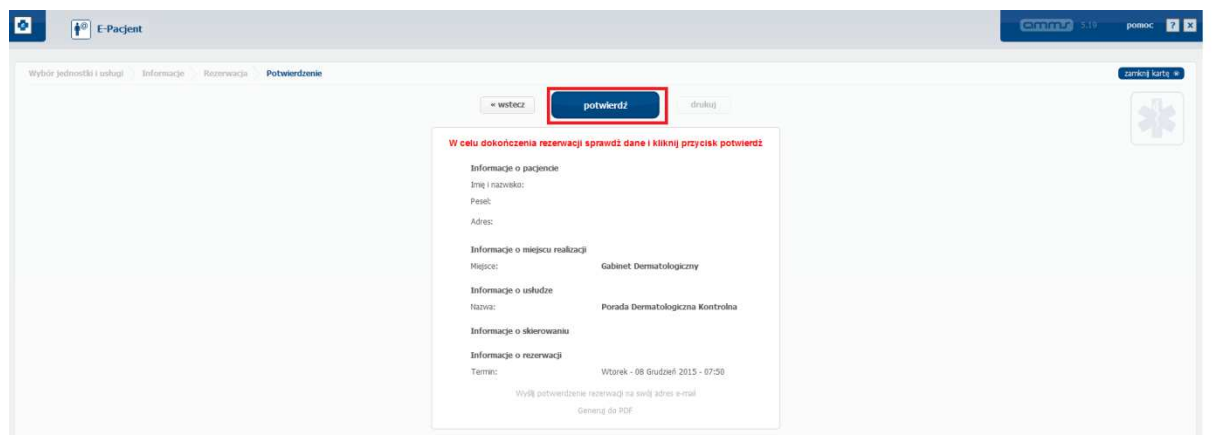

6. Rezerwacja będzie widoczna w panelu głównym naszego konta.

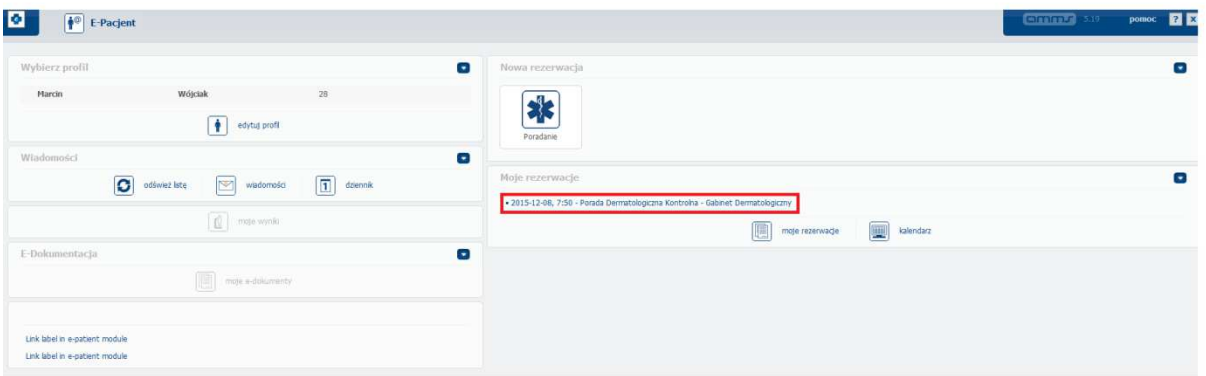